# **Small Basic Tutorial #2**

# **GRAPHICS TIME!**

SmallBasic has two ways of displaying output; a text mode and a graphics mode. Graphics mode can display both characters and graphics such as lines, boxes and other shapes.

You're working screen has the following layout, which is very much like a graph:

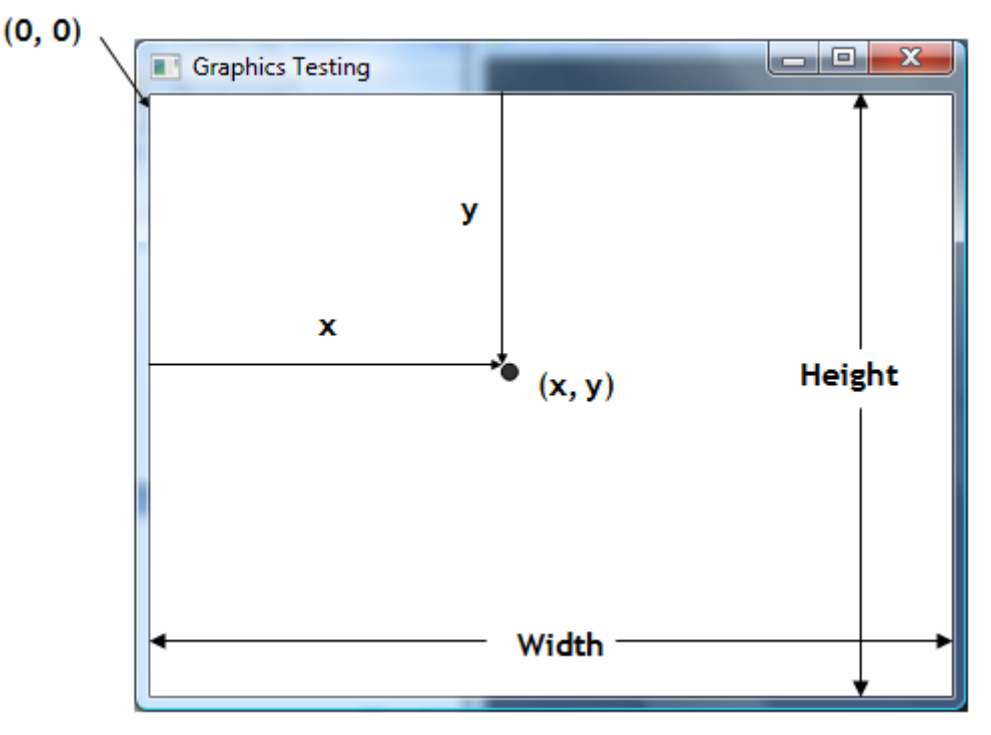

where the default is set to width  $= 624$  and height  $= 444$ . We can easily change these dimensions to our own choices by typing the following lines:

```
GraphicsWindow.Width = 400
GraphicsWindow.Height = 400
```
Or any number of your choice. I highly recommend changing the coordinates to values you understand as it will make organizing your output much, much easier. So for example, on a window that's 400 x 400 pixels, a dot placed a  $x=100$ ,  $y=50$ looks like the following

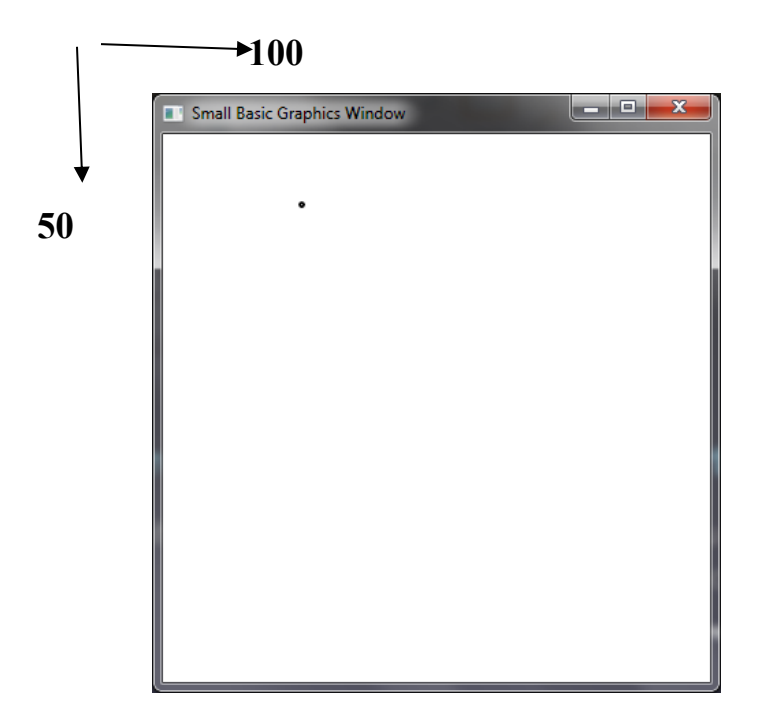

One placed at  $x=300$ ,  $y = 300$  looks like:

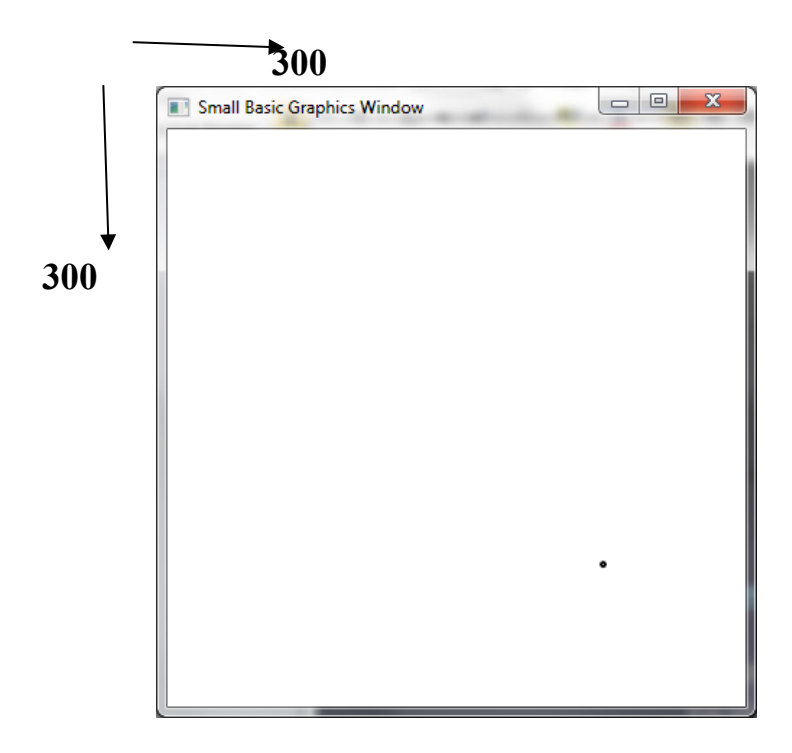

Remember, the top left corner is always (0,0). **Drawing Time:**

The first method I'd like to show you is DrawLine. This method does exactly what is says, it draws a line on the screen. Its code looks like the following:

```
GraphicsWindow.DrawLine(x1,y1,x2,y2)
```
Where

 $x1 =$  the position along the x-axis

- $y1 =$  the position along the y-axis
- $x2 =$  the position along the x-axis
- $y2 =$  the position along the y-axis

So for example try typing in

GraphicsWindow.DrawLine(10,200,200,200)

#### **Pen Colour & Width:**

The PenColor property will change the line color of the item you are drawing. The PenWidth property will change the border/line width of the item you are drawing.

Try the following:

```
GraphicsWindow.PenColor = "blue"
GraphicsWindow.PenWidth = 10
GraphicsWindow.DrawLine(10,200,200,200)
```
**Activity:** Draw a vertical line and a diagonal line.

Activity: Try drawing a box using only lines commands. Create each line as a different color.

For example, mine looks like this when I run it:

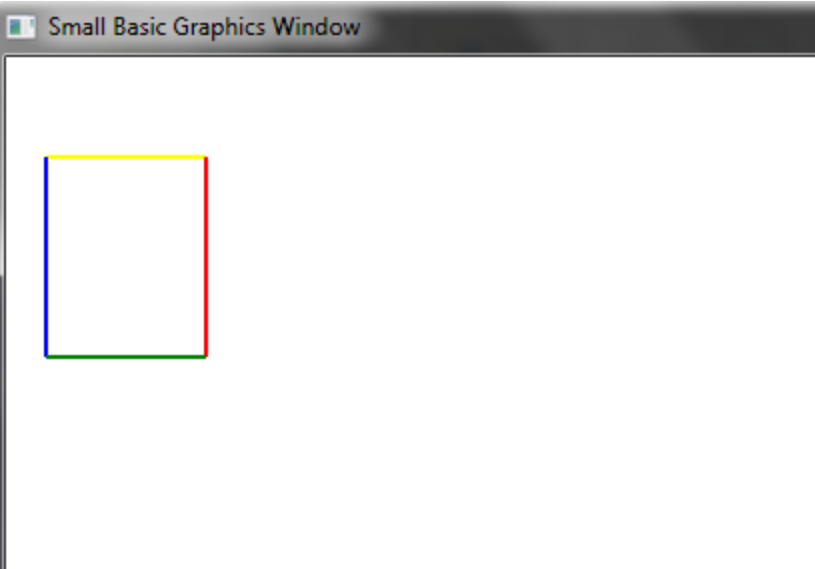

#### **Drawing Shapes:**

Now that we've learned the basics of how to draw lines, lets look a bit closer at shapes. SmallBasic has commands that draw boxes and ovals.

#### **Rectangle**

The command is

```
GraphicsWindow.DrawRectangle(x,y,width,height)
```
where

 $x =$  the top left corner position along the x-axis  $y =$  the top left corner position along the y-axis width  $=$  determines how wide the rectangle will be height  $=$  determines how high the rectangle will be

## **Oval**

The command is

```
GraphicsWindow.DrawEllipse(x,y,width,height)
```
where

 $x =$  the top left corner position along the x-axis  $y =$  the top left corner position along the y-axis width  $=$  determines how wide the oval will be height  $=$  determines how high the oval will be

# **Triangle**

The command is

```
GraphicsWindow.DrawTriangle(x1,y1,x2,y2,x3,y3)
```
where

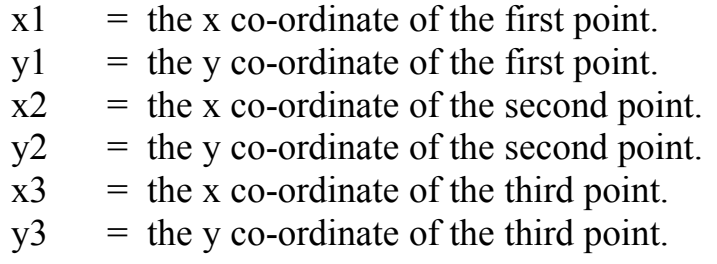

# **Activity:**

Use rectangles, ovals, triangles and lines draw a house.

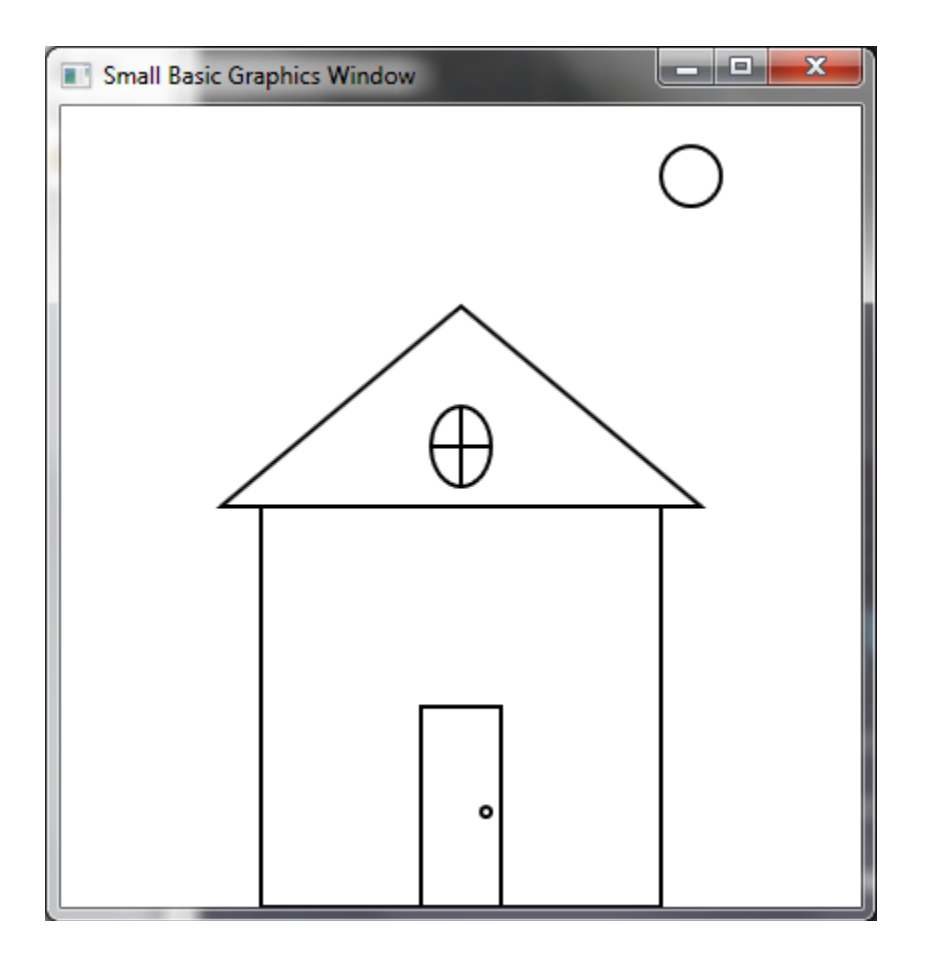

#### **Brush Colour:**

The BrushColor property allows you to fill a shape with a color. Try the following:

```
GraphicsWindow.BrushColor = "blue"
```
When wanting to fill a shape you have to use the BrushColor property and then one of the following fill statements:

```
GraphicsWindow.FillRectangle(x,y,width,height)
GraphicsWindow.FillEllipse(x,y,width,height)
GraphicsWindow.FillTriangle(x1,y1,x2,y2,x3,y3)
```
### **Colours in SmallBasic**

There are several ways to create color in SmallBasic. The following will all output the same colour.

```
GraphicsWindow.BrushColor = "blue"
GraphicsWindow.BrushColor = "#0000FF"
GraphicsWindow.BrushColor = GraphicsWindow.GetColorFromRGB(0,0,255)
```
The following link will provide you with many color names and their related HEX codes.

# *Link → COLOURS*

For additional color details visit this link.

The following chart may also help you with some hex codes for the colours.

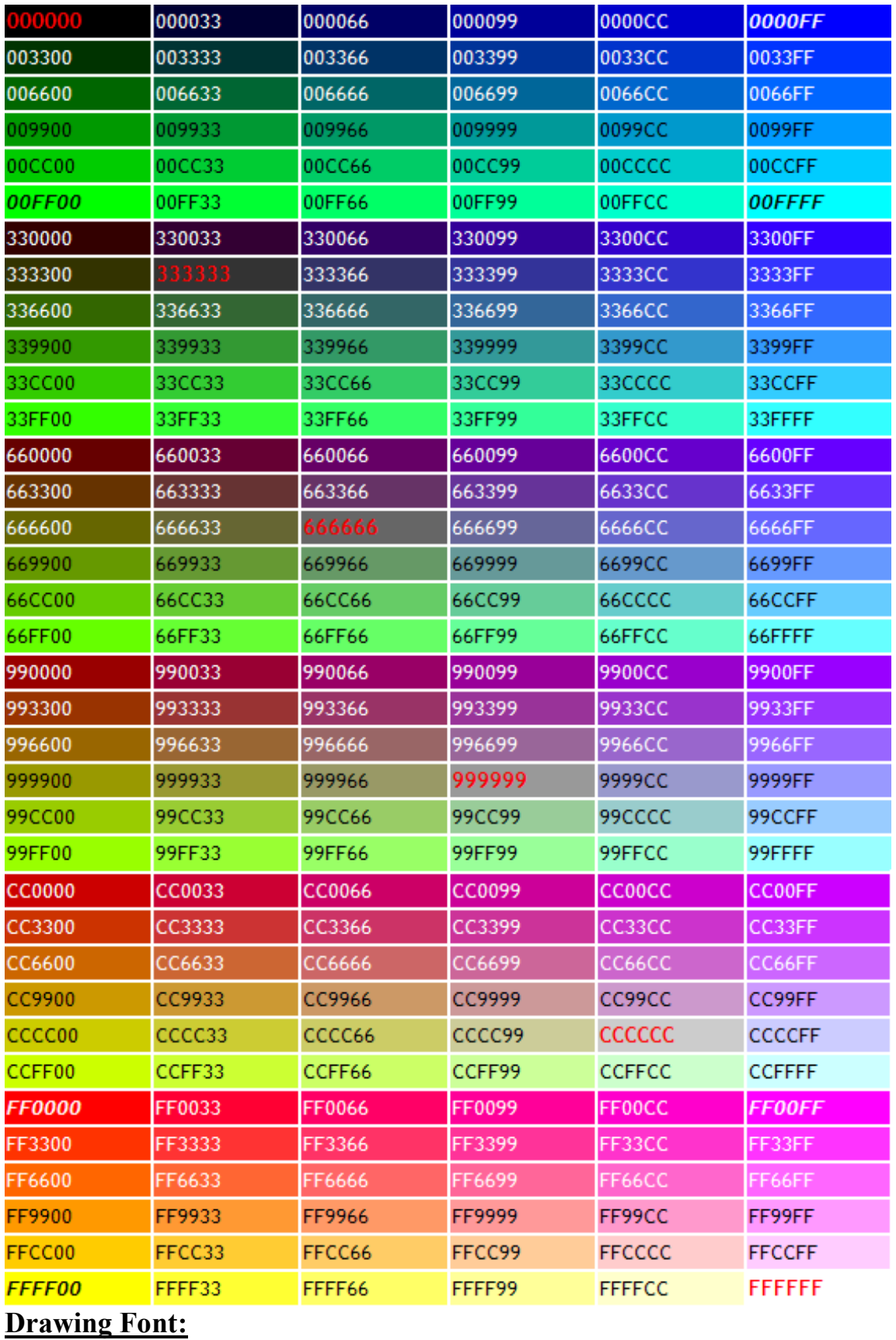

The font used to draw text in the graphics window is specified by four different properties:

GraphicsWindow.FontName GraphicsWindow.FontSize GraphicsWindow.FontBold GraphicsWindow.FontItalic

- The **FontName** property is the name of the font, or font face. The default value is "Tahoma". Other font names can be found by opening a word processor and selecting the change font option.
- The **FontSize** property defines the size of the font, where the default is 12.
- **FontBold** can have one of two values. If "true", the font will be bold. If "false", it will not be bold. The default value is "true".
- **FontItalic** indicates if a font is italicized. The default value is "false" no italics.

Try the following code. What are all the properties in the following code doing?

```
GraphicsWindow.Show()
GraphicsWindow.Title="Font Styles"
GraphicsWindow.Width=400
GraphicsWindow.Height=150
GraphicsWindow.BackgroundColor="Yellow"
GraphicsWindow.FontName = "Cooper Black"
GraphicsWindow.FontSize=36
GraphicsWindow.FontBold="true"
GraphicsWindow.FontItalic="true"
GraphicsWindow.BrushColor="Black"
GraphicsWindow.DrawText(20,40,"Graphics Window")
```
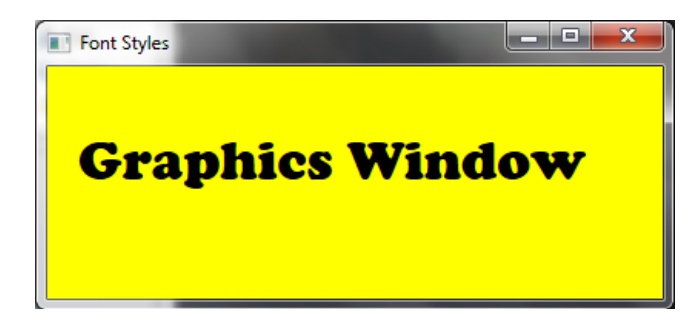

**Activity:** Recreate your house, but add colour and text. Attempt other class appropriate drawings to practice your coordinates.

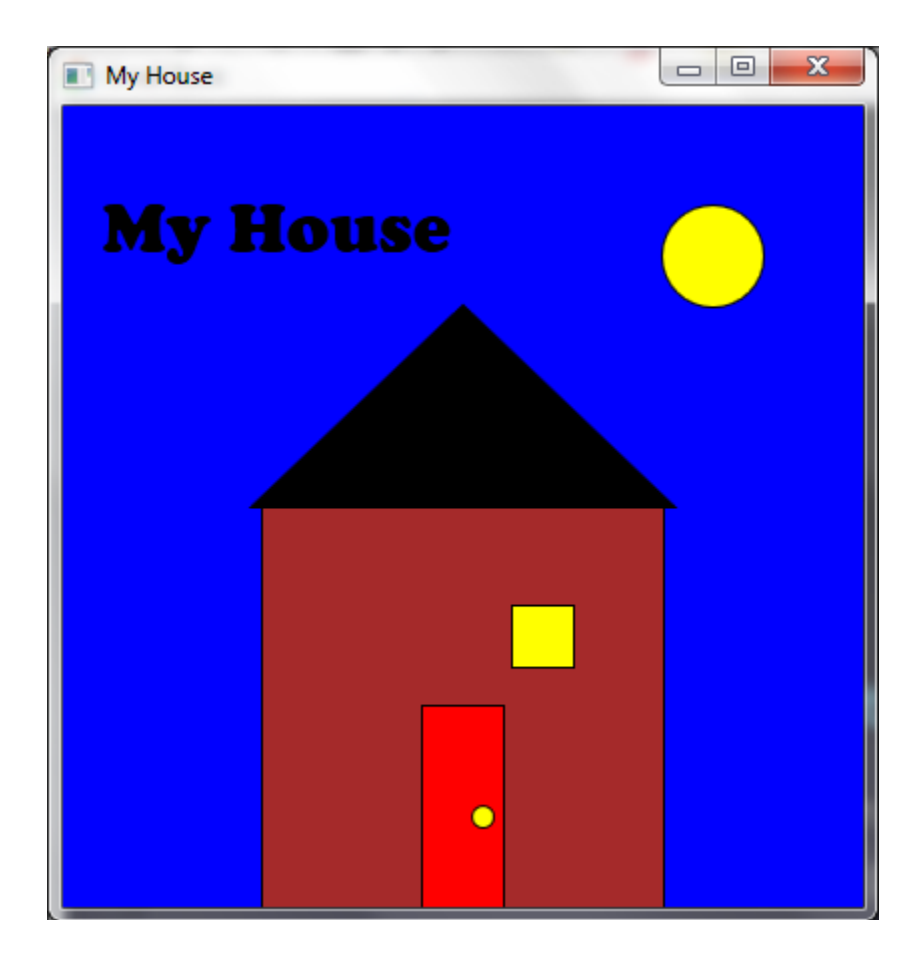

#### **CHALLENGE:**

Create a scene like mine (but finish the sun rays).

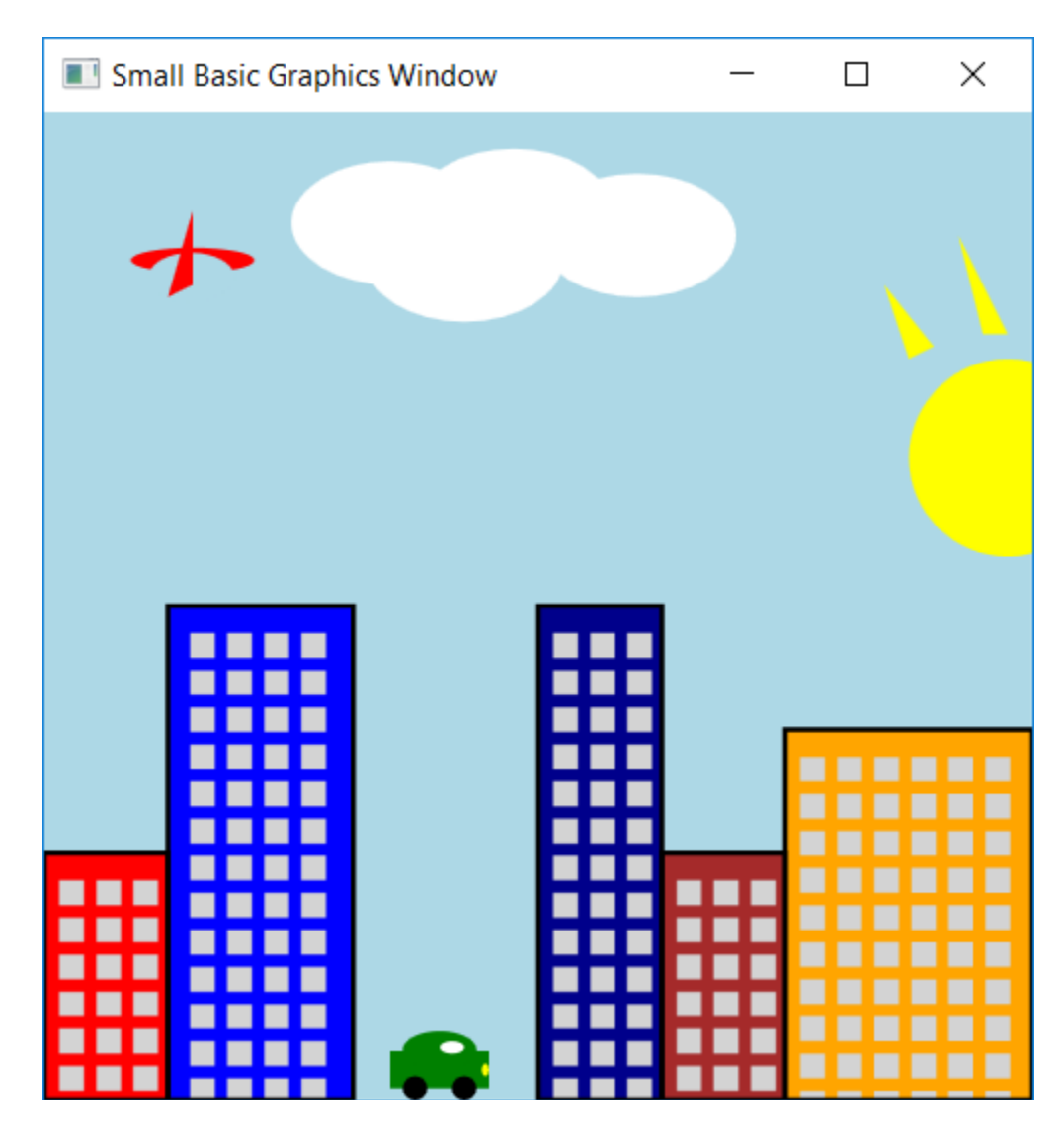

#### **Movement:**

To make a shape move you need to think about your intended start and end point. For example if I want a box to move horizontal from  $x = 100$  to  $x = 300$  I could create the following program.

```
For x = 1 to 200
     GraphicsWindow.DrawRectangle(100+x, 190, 20, 20)
endfor
```
If you wanted your shape to move up and down which number would you change? What would you change if you wanted it to grow bigger?

Try inputting the following code. What is each line of code doing?

```
'setting the graphics window to 400 x 400
GraphicsWindow.Width = 400
GraphicsWindow.Height = 400
'preventing user from changing size of window
GraphicsWindow.CanResize = "false"
'Loop to move square from x = 100 to x = 300. 
'x location increases for every iteration of the loop
For x = 1 To 200
  GraphicsWindow.Clear() ' clear the screen
  GraphicsWindow.BrushColor = "blue" 'brush fill colour
  GraphicsWindow.DrawRectangle(100+x,190,20,20) ' draws square outline
  GraphicsWindow.FillRectangle(100+x,190,20,20) 'draws fill square
  Program.Delay(20) ' delaying program to show speed
endfor
```
#### **DrawImage:**

We have learned how to draw our own images using draw functions but in many cases we would want to include a saved image

When importing an image make sure it is saved in the same folder as your SmallBasic file. If this is the care you can use "Program.Directory" in place of the entire directory link. You MUST use this so that your programs work when you submit them to your teacher.

First save the image in a variable. In this case I created a variable called "Image". This variable is equal to the program directory.

```
Image = Program.Directory+"image.jpg"
```
Second there are two ways to put the image on the screen. Using just "DrawImage" will place the image at the specified location, and maintain the size of the image.

```
GraphicsWindow.DrawImage(ImageName,x,y)
```
**Example:** GraphicsWindow.DrawImage(Image,100,100)

When using "DrawResizedImage" you have to place the image at a x and y location and then specify a width and height.

GraphicsWindow.DrawResizedImage(ImageName, x, y, width, height)

**Example:** GraphicsWindow.DrawResizedImage(Image,100,100,10,10)

#### **Example Code & Output:**

```
Image = Program.Directory + "\8oom.png"GraphicsWindow.DrawImage(image,200,100)
```
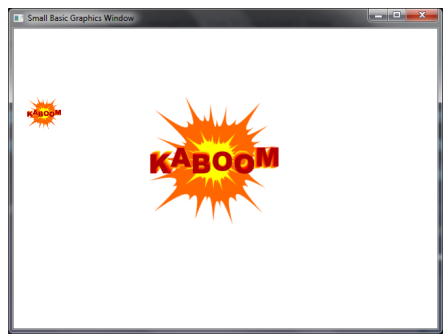

GraphicsWindow.DrawResizedImage(image,20,100,50,50)

## **Shapes**

Although we have now learned how to draw and move shapes, there is a separate way to complete these tasks without using loops and without seeing the glitchy result.

SmallBasic has an object called "Shapes" which allows you to apply several modifications to the image including adding, moving, rotating and zooming.

Keep in mind that shapes still work in layers. Layers are created in the same order your program is coded.

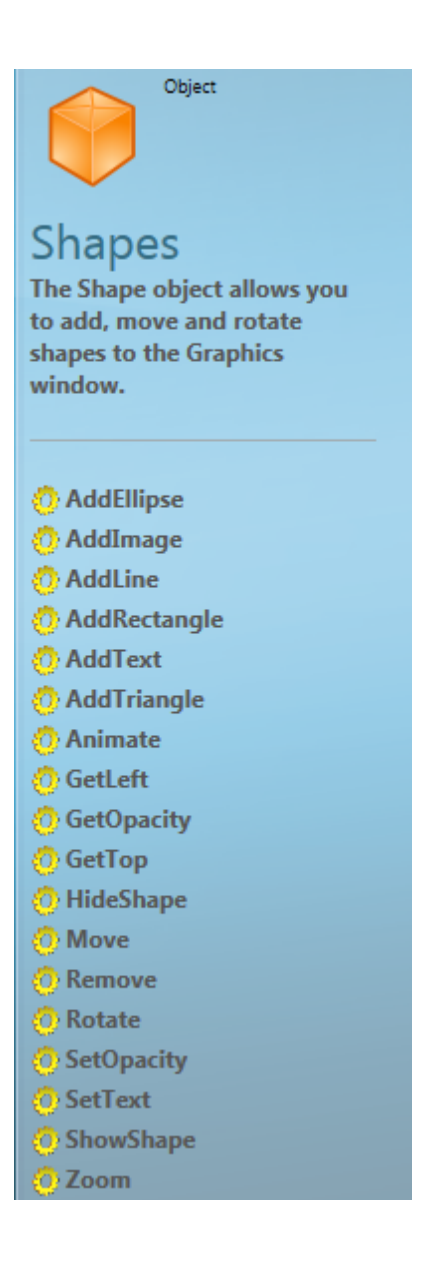

#### **Creating Shapes**

```
GraphicsWindow.BrushColor = "green"
Rectangle = Shapes.AddRectangle(100,100)
```

```
GraphicsWindow.BrushColor = "yellow"
Circle = Shapes.AddEllipse(50,50)
```
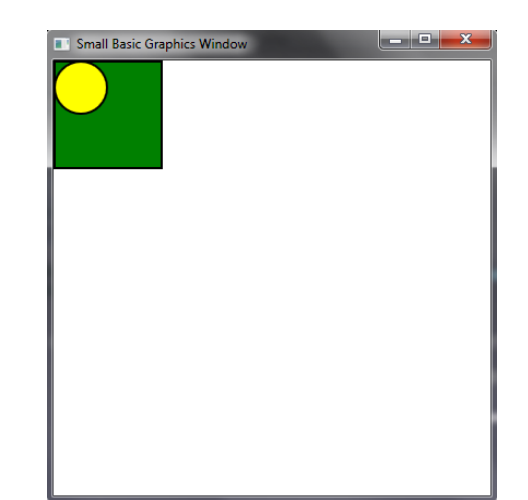

## **Moving Shapes**

```
GraphicsWindow.BrushColor = "green"
Rectangle = Shapes.AddRectangle(100,100)
```

```
GraphicsWindow.BrushColor = "yellow"
Circle = Shapes.AddEllipse(50,50)
```

```
Shapes.Move(Rectangle, 200,200)
Shapes.Move(Circle, 300,200)
```
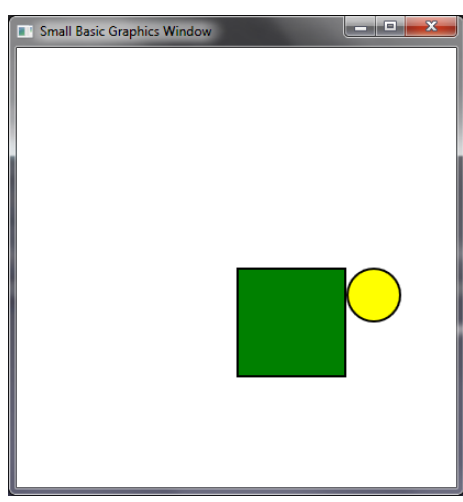

#### **Animating Shapes**

The "Animate" command is not allowed!

#### **Hiding Shapes**

```
GraphicsWindow.BrushColor = "green"
Rectangle = Shapes.AddRectangle(100,100)
```

```
For counter = 1 To 5
   Program.Delay(1000)
   Shapes.HideShape(Rectangle)
  Program.Delay(1000)
   Shapes.ShowShape(Rectangle)
EndFor
```
#### **Rotating**

```
'creates rectangle
GraphicsWindow.BrushColor = "Purple"
rotateshape = Shapes.AddRectangle(150, 100)
Shapes.Move(rotateshape, 200, 150)
' repeats rotation of rectangle for 12 iterations (30 * 12 = 360)
For i = 0 To 12 
   'Rotataing image by 30 degree intervals
  Shapes.Rotate(rotateshape, 30 * i)
   'Printing the degree value on the screen
  GraphicsWindow.DrawText(20,20*i,30*i)
  Program.Delay(1000)
EndFor
```
#### **Zooming & Opacity**

Shapes.SetOpacity(ShapeName, level)

• Level range is 0 for completely transparent to 100 for solid

```
Shapes.Zoom(ShapeName, X-level, Y-level)
```
• Range allowed is 0.1 to 20

```
'Creating two rectangles
GraphicsWindow.BrushColor = "Purple"
rectangle1 = Shapes.AddRectangle(100, 100)
Shapes.Move(rectangle1, 50, 80)
rectangle2 = Shapes.AddRectangle(100, 100)
Shapes.Move(rectangle2, 300, 80)
For i = 1 To 4
  Program.Delay(1000)
   'Setting Opacity in increments of 25
   Shapes.SetOpacity(rectangle1, i * 25)
   'Zooming the image by 1/2 intervals. 
 Shapes.Zoom(rectangle2, i * 0.5, i * 0.5)
```
## **Creating repeating shapes**

**EndFor**

```
GraphicsWindow.Height = 500
GraphicsWindow.Width = 700
'loop to create 20 boxes
For i = 0 To 20
  GraphicsWindow.PenWidth = 0.5 'creates a thin border
   'determining a random colour
   GraphicsWindow.BrushColor = GraphicsWindow.GetRandomColor()
   'creating a new rectangle in multiples of 20 wide, 10 high
  rectangle1 = Shapes.AddRectangle(i * 20, i * 10)
   'moves the rectangle to locations of multiples of 10
   Shapes.Move(rectangle1, i * 10, i * 10)
  Program.Delay(500)
EndFor
```
# **Activity**

Write a program to display a graphics window, and perform the following steps:

- Add a line and a circle to the window.
- Set the color, size, and location of the shapes.
- Use loops to make the circle move on top of the line from the left side to the right side of the graphics window.